## 会員マイページ専用アプリからの視聴方法 ~後期研修~

(1)画面下部の項目から「各メニュー」をタップします。

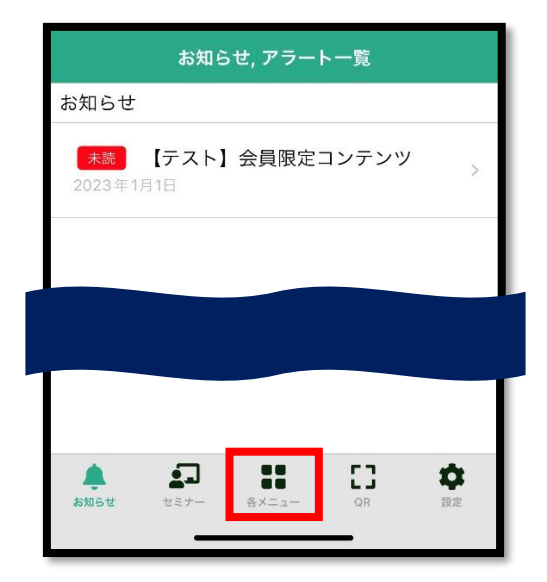

(2)「履修状況確認」をタップします。

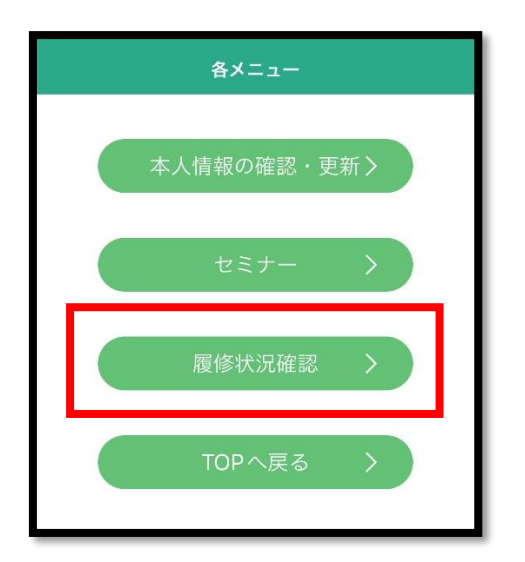

(3)「後期研修」をタップします。

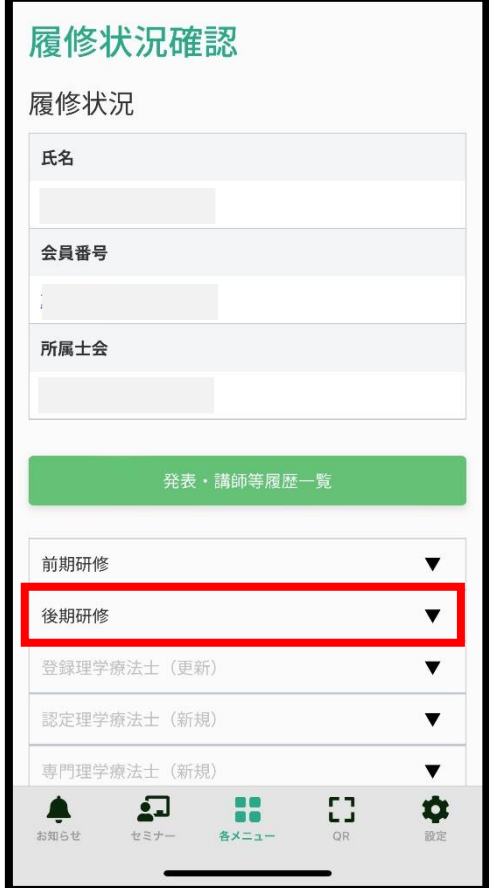

(4)「履修状況確認」をタップします。

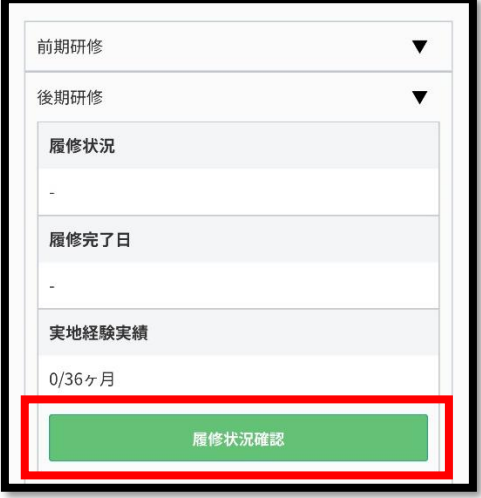

(5)「e ラーニング」ボタンをタップすると視聴画面へ遷移します。

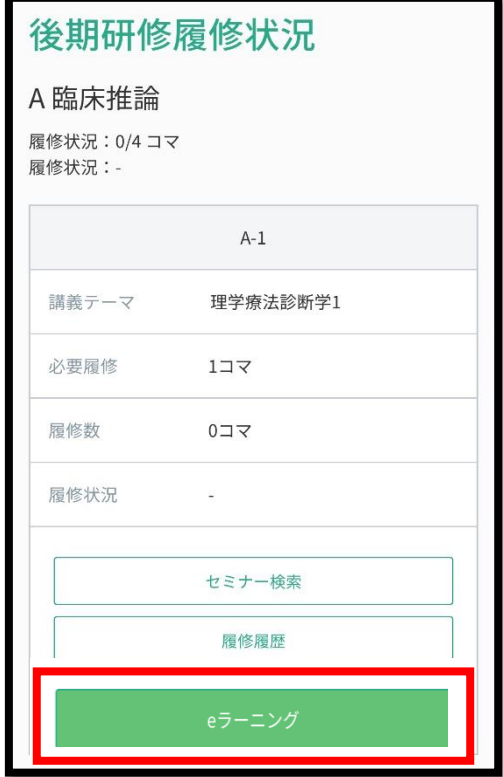